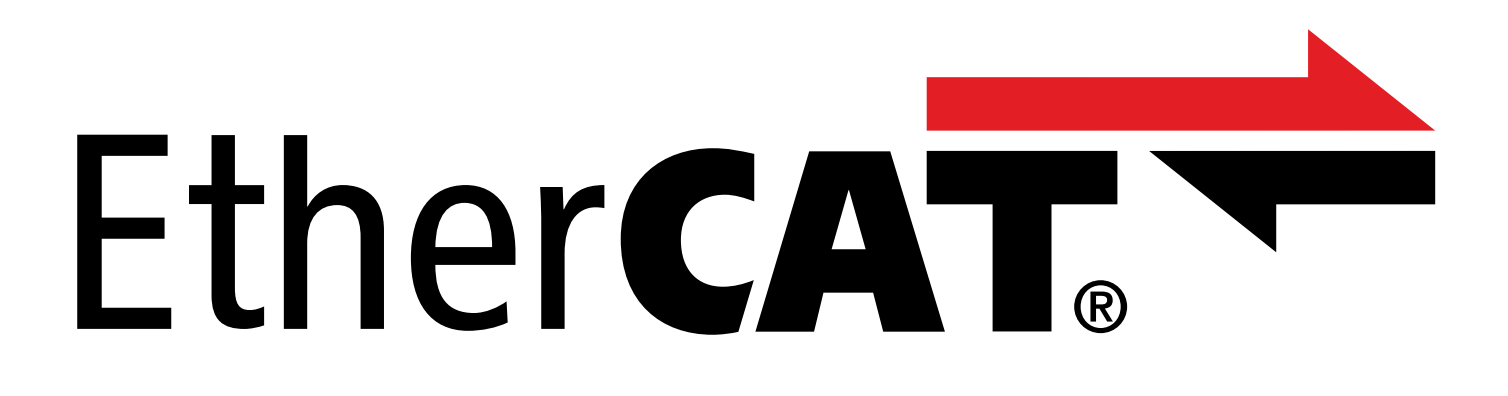

TwinCAT 3 – Funktionsbausteine für Antriebsregler der 6. Generation Handbuch

de 07/2023 ID 443370.00

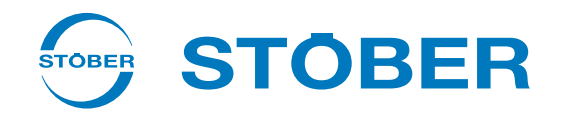

# <span id="page-1-0"></span>Inhaltsverzeichnis

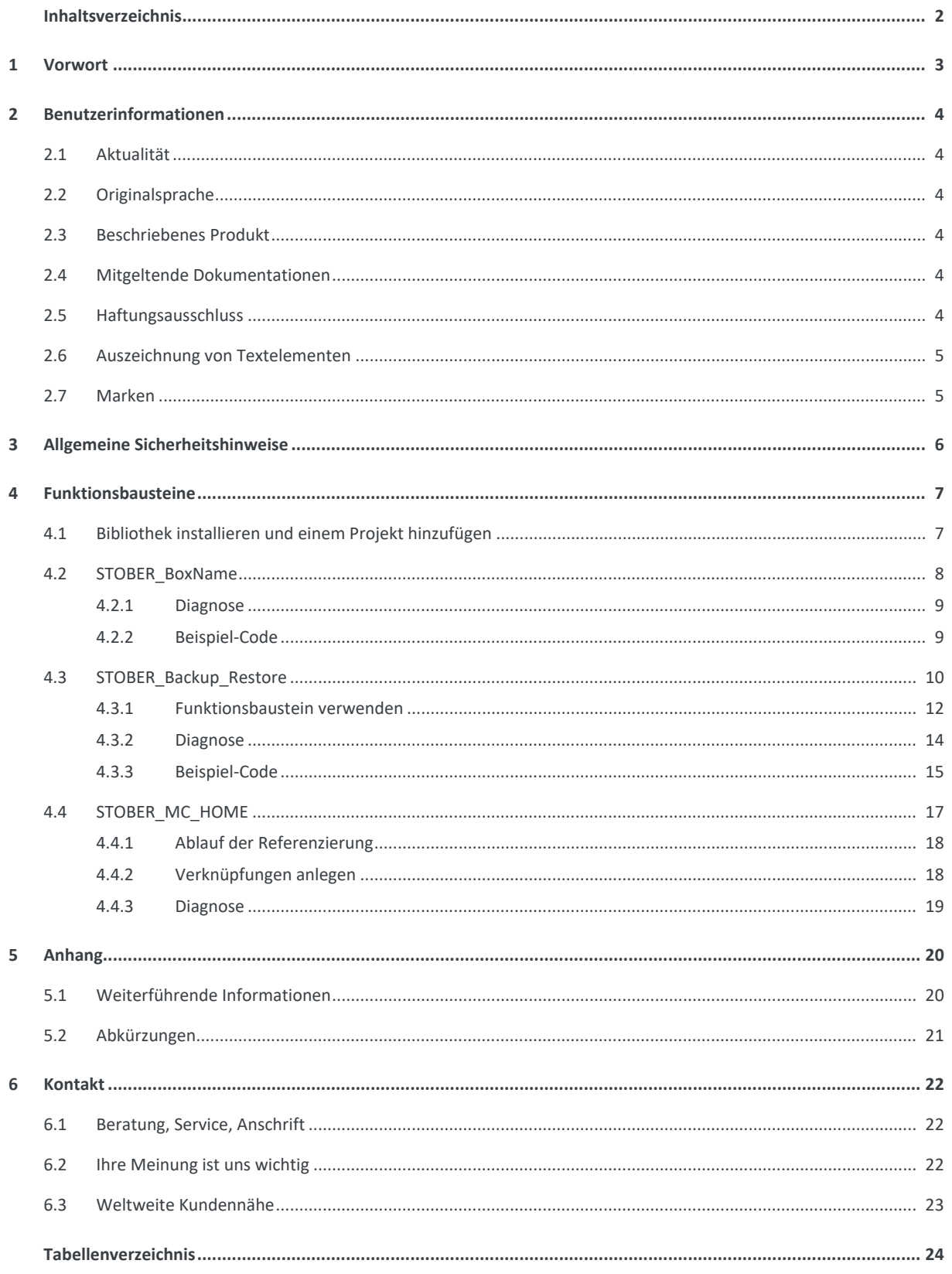

## <span id="page-2-0"></span>1 Vorwort

Die Funktionsbausteine von STÖBER stellen kleine, funktionale Software-Einheiten dar, die Sie bei der Inbetriebnahme Ihrer Antriebsregler und im Service-Fall unterstützen. Sie können Sie in TwinCAT 3 in verschiedenen Projekten wiederverwenden.

- § STOBER\_BoxName erleichtert Ihnen bei der Konfiguration der Antriebsregler in der DriveControlSuite die Zuordnung zu den in der Steuerung projektierten Antriebsreglern.
- § STOBER\_Backup\_Restore ermöglicht Ihnen das Sichern und Wiederherstellen von Konfigurationen Ihrer Antriebsregler mithilfe der Steuerung im EtherCAT-Netzwerk.
- § STOBER\_MC\_Home steuert die antriebsreglergeführte Referenzierung der Applikation CiA 402.

Die verfügbaren Funktionsbausteine finden Sie in gepackter Form unter<http://www.stoeber.de/de/downloads/>. Geben Sie im Suchfeld TwinCAT 3 Bausteine ein.

# <span id="page-3-0"></span>2 Benutzerinformationen

Um die von STÖBER zur Verfügung gestellten Funktionsbausteine effizient nutzen zu können, sollten Ihnen die Netzwerktechnologie EtherCAT und damit verbunden die Beckhoff Automatisierungssysteme, insbesondere die Programmierung mit TwinCAT 3 sowie die Erstellung und Bearbeitung der Hardware-Konfiguration bekannt sein.

# <span id="page-3-1"></span>2.1 Aktualität

Prüfen Sie, ob Ihnen mit diesem Dokument die aktuelle Version der Dokumentation vorliegt. Auf unserer Webseite stellen wir Ihnen die neuesten Dokumentversionen zu unseren Produkten zum Download zur Verfügung: [http://www.stoeber.de/de/downloads/.](http://www.stoeber.de/de/downloads/)

# <span id="page-3-2"></span>2.2 Originalsprache

Die Originalsprache dieser Dokumentation ist Deutsch; alle anderssprachigen Fassungen sind von der Originalsprache abgeleitet.

## <span id="page-3-3"></span>2.3 Beschriebenes Produkt

Diese Dokumentation ist verbindlich für:

<span id="page-3-4"></span>STÖBER Antriebsregler der 6. Generation.

## 2.4 Mitgeltende Dokumentationen

Diese Dokumentation ergänzt die Handbücher EtherCAT für SD6 oder EtherCAT für SC6 und SI6 sowie damit verbunden das Handbuch zur Applikation CiA 402. Sie dürfen die vorliegende Dokumentation nur in Verbindung mit den genannten Handbüchern verwenden (siehe [Weiterführende Informationen \[](#page-19-1)[}](#page-19-1) [20\]](#page-19-1)).

# <span id="page-3-5"></span>2.5 Haftungsausschluss

Bei der im STÖBER Download-Center zur Verfügung gestellten Bibliothek und den darin enthaltenen Funktionsbausteinen für TwinCAT 3 handelt es sich um einen kostenlosen Service.

Für deren Inhalt, Funktion und Anwendbarkeit in einer konkreten Maschine oder Anwendung übernimmt STÖBER keine Haftung.

## <span id="page-4-0"></span>2.6 Auszeichnung von Textelementen

Bestimmte Elemente des Fließtexts werden wie folgt ausgezeichnet.

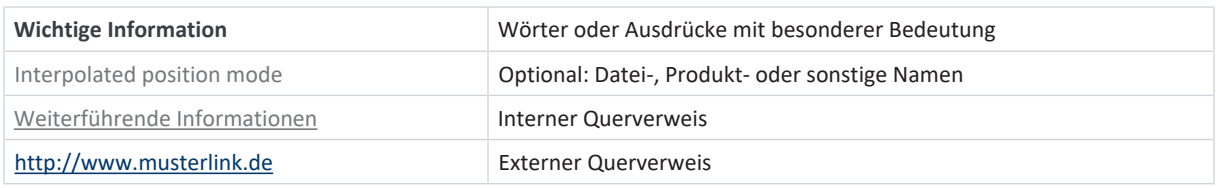

#### **Software- und Display-Anzeigen**

Um den unterschiedlichen Informationsgehalt von Elementen, die von der Software-Oberfläche oder dem Display eines Antriebsreglers zitiert werden sowie eventuelle Benutzereingaben entsprechend kenntlich zu machen, werden folgende Darstellungen verwendet.

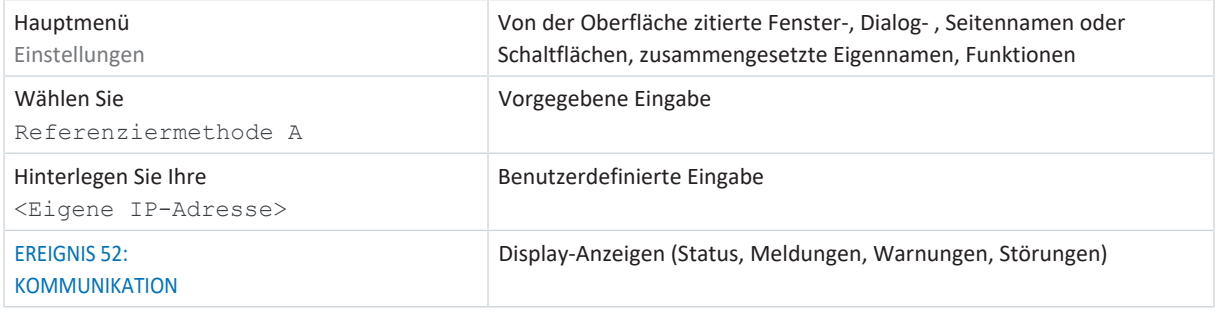

Tastenkürzel und Befehlsfolgen oder Pfade sind folgendermaßen dargestellt.

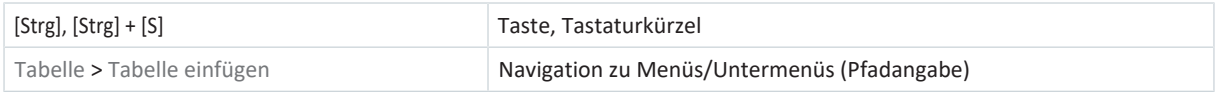

## <span id="page-4-1"></span>2.7 Marken

Die folgenden Namen, die in Verbindung mit dem Gerät, seiner optionalen Ausstattung und seinem Zubehör verwendet werden, sind Marken oder eingetragene Marken anderer Unternehmen:

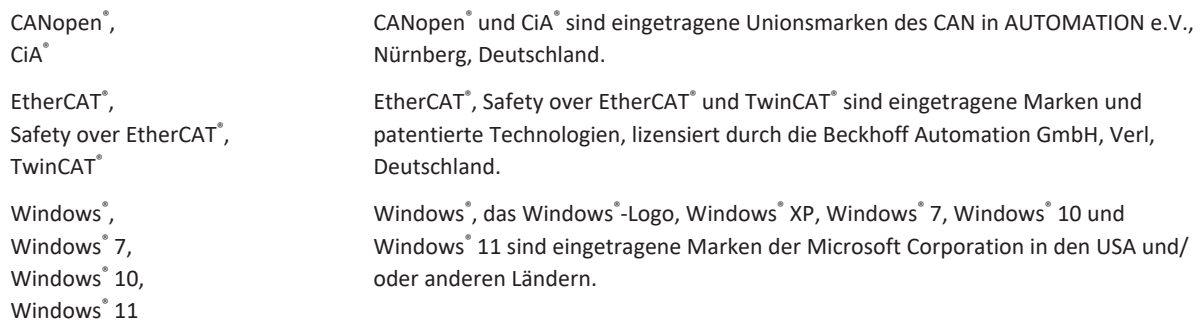

Alle anderen, hier nicht aufgeführten Marken, sind Eigentum ihrer jeweiligen Inhaber.

Erzeugnisse, die als Marken eingetragen sind, sind in dieser Dokumentation nicht besonders kenntlich gemacht. Vorliegende Schutzrechte (Patente, Warenzeichen, Gebrauchsmusterschutz) sind zu beachten.

# <span id="page-5-0"></span>3 Allgemeine Sicherheitshinweise

### **A** WARNUNG!

#### **Lebensgefahr bei Nichtbeachtung von Sicherheitshinweisen und Restrisiken!**

Bei Nichtbeachtung der Sicherheitshinweise und Restrisiken in der Dokumentation des Antriebsreglers können Unfälle mit schweren Verletzungen oder Tod auftreten.

- Halten Sie die Sicherheitshinweise in der Antriebsregler-Dokumentation ein.
- Berücksichtigen Sie bei der Risikobeurteilung für die Maschine oder Anlage die Restrisiken.

### **A** WARNUNG!

#### **Fehlfunktion der Maschine infolge fehlerhafter oder veränderter Parametrierung!**

Bei fehlerhafter oder veränderter Parametrierung können Fehlfunktionen an Maschinen oder Anlagen auftreten, die zu schweren Verletzungen oder Tod führen können.

- Beachten Sie die Security-Hinweise in der Antriebsregler-Dokumentation.
- Schützen Sie z. B. die Parametrierung vor unbefugtem Zugriff.
- Treffen Sie geeignete Maßnahmen für mögliche Fehlfunktionen (z. B. Not-Aus oder Not-Halt).

# <span id="page-6-0"></span>4 Funktionsbausteine

Nachfolgende Tabelle liefert Ihnen eine Übersicht über die verfügbaren Funktionsbausteine.

<span id="page-6-2"></span>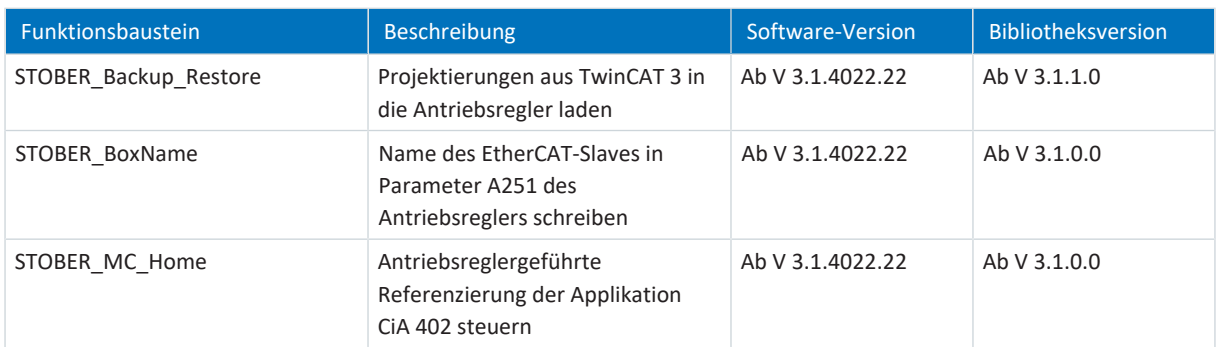

<span id="page-6-1"></span>Tab. 1: Funktionsbausteine für TwinCAT 3

## 4.1 Bibliothek installieren und einem Projekt hinzufügen

Wenn Sie Funktionsbausteine von STÖBER verwenden möchten, müssen Sie diese in TwinCAT 3 als Bibliothek installieren und Ihrem Projekt hinzufügen.

#### **Bibliothek installieren**

- 1. Navigieren Sie im Solution Explorer zu Ihrem SPS-Projekt > References.
- 2. Klicken Sie im Hauptfenster auf Add library.
	- ð Das Fenster Add library öffnet sich.
- 3. Klicken Sie auf Advanced....
	- $\Rightarrow$  Ein weiteres Fenster Add library öffnet sich.
- 4. Klicken Sie auf Library Repository….
- 5. Das Fenster Library Repository öffnet sich.
- 6. Klicken Sie auf Install..., navigieren Sie zu der zu installierenden Bibliothek und klicken Sie auf Open.
- $\Rightarrow$  Die ausgewählte Bibliothek wird in das Bibliotheksrepository installiert.

#### **Bibliothek einem Projekt hinzufügen**

- 1. Navigieren Sie im Solution Explorer zu Ihrem SPS-Projekt > References.
- 2. Klicken Sie im Hauptfenster auf Add library.
	- $\Rightarrow$  Das Fenster Add library öffnet sich.
- 3. Wählen Sie unter Application > STÖBER Antriebstechnik GmbH + Co. KG die Bibliothek aus, die Sie hinzufügen möchten und bestätigen Sie mit OK.
- ð Die Bibliothek wird im Solution Explorer Ihrem SPS-Projekt unter References hinzugefügt.

## <span id="page-7-0"></span>4.2 STOBER\_BoxName

Durch das Hinzufügen des Funktionsbausteins STOBER\_BoxName zu Ihrem TwinCAT-Projekt wird der in TwinCAT 3 vergebene Name des EtherCAT-Slaves automatisch in Parameter A251 des Antriebsreglers geschrieben. Dies erleichtert Ihnen bei der Konfiguration der Antriebsregler in der DriveControlSuite die Zuordnung zu den in TwinCAT 3 projektierten Antriebsreglern. Die Übertragung des Namens an den EtherCAT-Slave erfolgt über den SDO-Datenaustausch.

#### **Voraussetzungen**

- § TwinCAT 3 ab Version 3.1.4022.22
- Bibliothek ab Version 3.1.0.0

#### **Parameter**

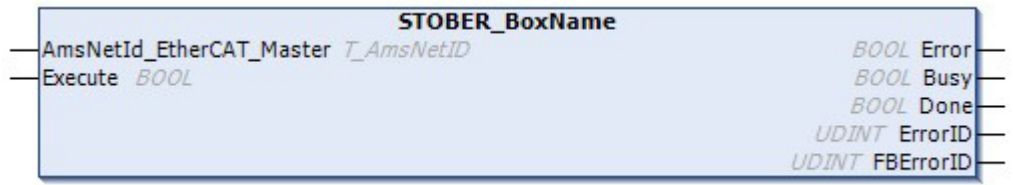

<span id="page-7-1"></span>Abb. 1: Funktionsbaustein STOBER\_BoxName: Ein- und Ausgangsparameter

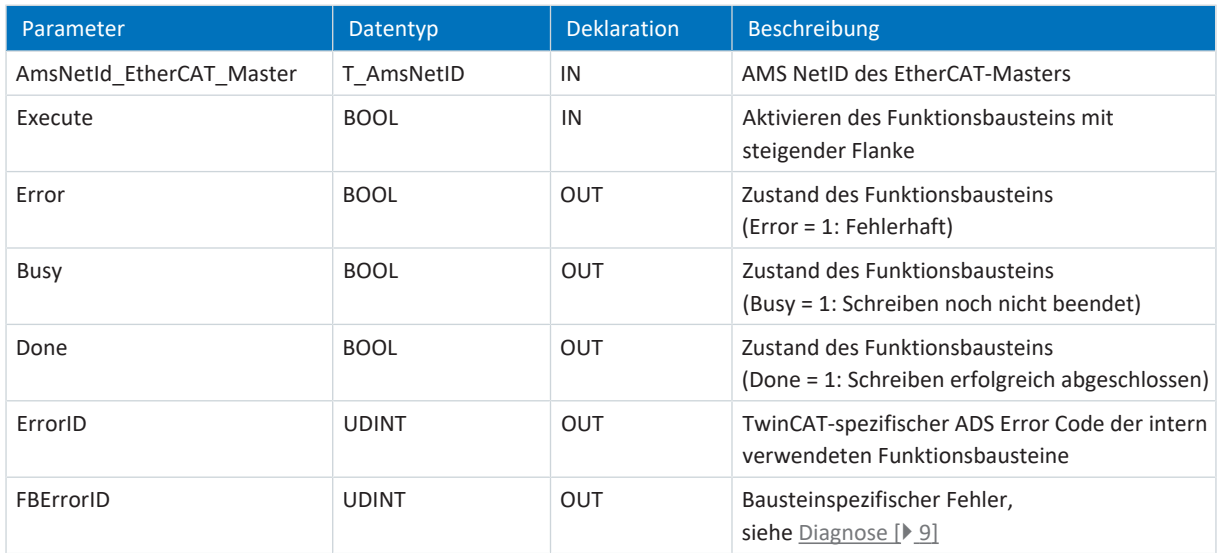

Tab. 2: Funktionsbaustein STOBER\_BoxName: Parameter

Informationen zu den Datentypen entnehmen Sie der Dokumentation zu TwinCAT 3 unter [https://infosys.beckhoff.com/](https://infosys.beckhoff.com/content/1031/tc3_plc_intro/2529388939.html) [content/1031/tc3\\_plc\\_intro/2529388939.html.](https://infosys.beckhoff.com/content/1031/tc3_plc_intro/2529388939.html)

#### **Information**

Achten Sie bei der Verwendung des Bausteins darauf, dass bei der Inbetriebnahme die tatsächlich verwendete Hardware mit der in TwinCAT 3 konfigurierten Topologie übereinstimmen muss. Stimmen Hardware und Netzwerk-Topologie in TwinCAT 3 nicht überein, führt dies zu Fehlfunktionen des Funktionsbausteins.

### <span id="page-8-0"></span>4.2.1 Diagnose

Zur Diagnose im Fehlerfall (Error = 1) gibt der Baustein STOBER\_BoxName über den Ausgang FBErrorID einen der unten gelisteten, bausteinspezifischen Fehler aus.

Handelt es sich um einen Fehler innerhalb der TwinCAT-spezifischen Funktionsblöcke, wird der ADS Error Code am Ausgang ErrorID ausgegeben. Diese Fehler-Codes können über die Dokumentation der Firma Beckhoff Automation GmbH & Co. KG referenziert werden.

<span id="page-8-2"></span>![](_page_8_Picture_171.jpeg)

<span id="page-8-1"></span>Tab. 3: Funktionsbaustein STOBER\_BoxName: Fehler

### 4.2.2 Beispiel-Code

Das folgende Beispiel dient der Implementierung in Strukturiertem Text (ST).

```
PROGRAM MAIN
VAR
      fbBoxname:STOBER_BoxName;
      bExecuteBox: BOOL;
      bError: BOOL;
      bBusy: BOOL;
      bDone: BOOL;
      uiErrorID: UDINT;
      uiFbErrorID: UDINT;
END_VAR
fbBoxname(
      AmsNetId EtherCAT Master:='172.18.132.104.2.1' ,
```

```
Execute:=bExecuteBox ,
Error=>bError ,
Busy=>bBusy ,
Done=>bDone ,
ErrorID=>uiErrorID ,
FBErrorID=>uiFbErrorID );
```
## <span id="page-9-0"></span>4.3 STOBER\_Backup\_Restore

Der Funktionsbaustein STOBER\_Backup\_Restore ermöglicht es, ausgewählte DriveControlSuite-Konfigurationen über TwinCAT 3 von der EtherCAT-Steuerung an den Antriebsregler zu senden oder aus dem Antriebsregler zu lesen. Für die korrekte Zuordnung der in der DriveControlSuite projektierten Antriebsregler zu den projektierten EtherCAT-Slaves in TwinCAT 3 benötigen Sie zusätzlich den Funktionsbaustein STOBER\_BoxName.

Der Funktionsbaustein STOBER\_Backup\_Restore greift auf den Skriptmodus der DriveControlSuite zu. Das Sichern oder Wiederherstellen des Projekts im Antriebsregler wird ausgeführt, sobald die DriveControlSuite gestartet und eine Online-Verbindung hergestellt ist.

#### **Voraussetzungen**

- § TwinCAT 3 ab Version 3.1.4022.22
- § Bibliothek ab Version 3.1.1.0
- § Zielplattform: PC oder CX mit Betriebssystem Windows Embedded Standard (WES) 7, Windows 7 oder Windows 10
- § Engineering-PC mit TwinCAT 3 Engineering-Umgebung (XAE) und externe EtherCAT-Steuerung mit TwinCAT 3 Laufzeitumgebung (XAR)
- § DriveControlSuite ab Version 6.5-F, installiert auf der EtherCAT-Steuerung

#### **Parameter**

![](_page_9_Picture_93.jpeg)

Abb. 2: Funktionsbaustein STOBER\_Backup\_Restore: Ein- und Ausgangsparameter

<span id="page-10-0"></span>![](_page_10_Picture_262.jpeg)

Tab. 4: Funktionsbaustein STOBER\_Backup\_Restore: Parameter

Informationen zu den Datentypen entnehmen Sie der Dokumentation zu TwinCAT 3 unter [https://infosys.beckhoff.com/](https://infosys.beckhoff.com/content/1031/tc3_plc_intro/2529388939.html) [content/1031/tc3\\_plc\\_intro/2529388939.html.](https://infosys.beckhoff.com/content/1031/tc3_plc_intro/2529388939.html)

<span id="page-10-1"></span>![](_page_10_Picture_263.jpeg)

Tab. 5: Funktionsbaustein STOBER\_Backup\_Restore: Servicetype

#### **Information**

Wird ein Backup-Service ausgeführt und im Verzeichnis auf der EtherCAT-Steuerung ist bereits ein Projekt vorhanden, wird dieses in das Unterverzeichnis SaveOriginals verschoben und mit Datum und Uhrzeit versehen. Das Unterverzeichnis wird automatisch erstellt, sobald ein Backup-Service erstmals ausgeführt wird.

### <span id="page-11-0"></span>4.3.1 Funktionsbaustein verwenden

Für die korrekte Zuordnung der in der DriveControlSuite projektierten Antriebsregler zu den projektierten EtherCAT-Slaves in TwinCAT 3 benötigen Sie zusätzlich zum Funktionsbaustein STOBER\_Backup\_Restore auch den Funktionsbaustein STOBER\_BoxName. Konfigurieren Sie zunächst beide Bausteine, bevor Sie die nachfolgenden Schritte ausführen.

#### **Information**

Für jeden Antriebsregler in Ihrem EtherCAT-Netzwerk benötigen Sie eine Instanz des Funktionsbausteins STOBER Backup Restore.

#### **DS6-Projekt anlegen und Projektierung auf den Antriebsreglern speichern**

- 1. Erstellen Sie ein neues Projektverzeichnis auf Ihrer EtherCAT-Steuerung.
- 2. Starten Sie die DriveControlSuite auf der EtherCAT-Steuerung.
- 3. Erstellen Sie ein Projekt und projektieren Sie alle Antriebsregler in Ihrem EtherCAT-Netzwerk.
- 4. Übertragen Sie das Projekt an die Antriebsregler und speichern Sie es auf diesen nichtflüchtig ab.

**Information**

Alternativ können Sie für jeden Antriebsregler in Ihrem EtherCAT-Netzwerk jeweils ein separates Projekt erstellen.

#### **SPS-Gerätenamen eintragen und DS6-Projekt auf EtherCAT-Steuerung speichern**

- 1. Wechseln Sie zu TwinCAT XAE und navigieren Sie im Solution Explorer zu einem EtherCAT-Slave.
- 2. Doppelklicken Sie auf den EtherCAT-Slave, um ihn zu öffnen.
- 3. Hauptfenster > Register General > Feld Name: Kopieren Sie den Namen des EtherCAT-Slaves in die Zwischenablage.
- 4. Wechseln Sie zur DriveControlSuite auf Ihrer EtherCAT-Steuerung.
- 5. Markieren Sie im Projektbaum den entsprechenden Antriebsregler und klicken Sie im Projektmenü > Bereich Parameterliste auf die erste projektierte Achse.
- 6. Gruppe A > Parameter A251 SPS-Gerätename: Fügen Sie den kopierten Namen aus der Zwischenablage ein.
- 7. Wiederholen Sie die Schritte für alle weiteren Antriebsregler in Ihrem Projekt.
- 8. Speichern Sie das Projekt in das zuvor auf der EtherCAT-Steuerung erstellte Verzeichnis.
- 9. Schließen Sie die DriveControlSuite auf der EtherCAT-Steuerung.

#### **Information**

Speichern Sie das Projekt erst ab, nachdem Sie mit den Antriebsreglern online verbunden waren. Stellen Sie sicher, dass beim Verbindungsaufbau die Produktionsnummer des jeweiligen Antriebsreglers in Parameter E52[2] eingetragen wurde.

#### **Funktionsbausteine ausführen**

- 1. Wechseln Sie zu TwinCAT XAE.
- 2. Stellen Sie sicher, dass sich alle Antriebsregler in Ihrem EtherCAT-Netzwerk im Zustand Operational befinden.
- 3. Führen Sie zuerst den Funktionsbaustein STOBER\_BoxName aus.
	- $\Rightarrow$  Hat der Funktionsbaustein die Namen aller EtherCAT-Slaves in die Antriebsregler geschrieben, wird der Ausgang Done auf True gesetzt.
- 4. Rufen Sie im Anschluss nacheinander die Instanzen des Funktionsbausteins STOBER\_Backup\_Restore auf: Führen Sie bei der ersten Verwendung des Funktionsbausteins ein Restore aus, um das Projekt an die Antriebsregler zu übertragen. Andernfalls gibt der Ausgang nFBErrorID den Fehler WrongServiceTypeInput aus.

### <span id="page-13-0"></span>4.3.2 Diagnose

Zur Diagnose im Fehlerfall (Error = 1) gibt der Baustein STOBER\_Backup\_Restore über den Ausgang nFBErrorID einen der unten gelisteten, bausteinspezifischen Fehler aus.

Handelt es sich um einen Fehler innerhalb der TwinCAT-spezifischen Funktionsblöcke, wird der ADS Error Code am Ausgang nErrID\_ADS ausgegeben.

<span id="page-13-1"></span>Diese Fehler-Codes können über die Dokumentation der Firma Beckhoff Automation GmbH & Co. KG referenziert werden.

![](_page_13_Picture_282.jpeg)

Tab. 6: Funktionsbaustein STOBER\_Backup\_Restore: Fehler

#### **Log-Dateien zur erweiterten Diagnose**

Bei der Ausführung des Funktionsbausteins werden in Ihrem Projektverzeichnis verschiedene Log-Dateien erstellt, die im Fehlerfall der erweiterten Diagnose dienen.

<span id="page-14-1"></span>![](_page_14_Picture_180.jpeg)

<span id="page-14-0"></span>Tab. 7: Funktionsbaustein STOBER\_Backup\_Restore: Log-Dateien im Projektverzeichnis

### 4.3.3 Beispiel-Code

Das folgende Beispielprojekt dient der Implementierung in Strukturiertem Text (ST). Es zeigt die serielle Ausführung des Funktionsbausteins STOBER\_Backup\_Restore für ein EtherCAT-Netzwerk mit drei Antriebsreglern.

```
PROGRAM MAIN
```

```
VAR
      fbBoxname:STOBER_BoxName;
      fbBackup1,fbBackup2,fbBackup3 :STOBER_Backup_Restore;
      bExecuteBox: BOOL;
      bExecute BR: ARRAY [0..2] OF BOOL;
      done: ARRAY [0..2] OF BOOL;
      busy: ARRAY [0..2] OF BOOL;
      Error: ARRAY [0..2] OF BOOL;
      errorIDADS: ARRAY [0..2] OF UDINT;
      FbErrorID:ARRAY [0..2] OF STOBER G6 Util.eFBERROR;
      initDOne: ARRAY [0..2] OF BOOL;
      iAction:ARRAY [0..2] OF INT;
      servicetype: eSERVICE:=2;
      bError: BOOL;
      bBusy: BOOL;
      bDone: BOOL;
      uiErrorID: UDINT;
      uiFbErrorID: UDINT;
END_VAR
fbBoxname(
```
AmsNetId EtherCAT Master:='172.18.132.104.2.1' , Execute:=bExecuteBox , Error=>bError , Busy=>bBusy ,

```
Done=>bDone ,
      ErrorID=>uiErrorID ,
      FBErrorID=>uiFbErrorID );
fbBackup1(
      Execute:= bExecute BR[0],
      AmsNetId EtherCAT Master:='172.18.132.104.2.1' ,
      Filepath:='C:\Projekte lokal\DS6-Projects' ,
      DS6 ProcessPath:='C:\Program Files\STOBER\DriveControlSuite\bin' ,
      Slave addr:= 1004,
      Servicetype:=servicetype ,
      Done=> done[0],
      Busy=>busy[0] ,
      Error=>Error[0] ,
      nErrId_ADS=>errorIDADS[0] ,
      nFbErrorID=> FbErrorID[0],
      InitDone=> initDOne[0],
      iAction=> iAction[0]);
fbBackup2(
      Execute:=bExecute_BR[1] && done[0],
      AmsNetId EtherCAT Master:='172.18.132.104.2.1' ,
      Filepath:= 'C:\Projekte lokal\DS6-Projects',
      DS6 ProcessPath:='C:\Program Files\STOBER\DriveControlSuite\bin' ,
      Slave addr:=1005 ,
      Servicetype:=servicetype ,
      Done=>done[1],
      Busy=> busy[1],
      Error=>Error[1] ,
      nErrId_ADS=>errorIDADS[1] ,
      nFbErrorID=>FbErrorID[1] ,
      InitDone=> initDOne[1],
      iAction=> iAction[1]);
fbBackup3(
      Execute:=bExecute BR[2] && done[0],
      AmsNetId EtherCAT Master:='172.18.132.104.2.1' ,
      Filepath:= 'C:\Projekte lokal\DS6-Projects',
      DS6 ProcessPath:='C:\Program Files\STOBER\DriveControlSuite\bin' ,
      Slave addr:=1006 ,
      Servicetype:= servicetype,
      Done=>done[2],
      Busy=>busy[2] ,
      Error=>Error[2] ,
      nErrId_ADS=>errorIDADS[2] ,
      nFbErrorID=> FbErrorID[2],
      InitDone=>initDOne[2] ,
      iAction=>iAction[2] );
```
### <span id="page-16-0"></span>4.4 STOBER\_MC\_HOME

Der Funktionsbaustein steuert die antriebsreglergeführte Referenzierung der Applikation CiA 402. Die Ausführung des Funktionsbausteins aktiviert zunächst die Referenziermethode für die Referenzfahrt, die in Parameter A586 für den Antriebsregler definiert ist. Nach erfolgreicher Referenzierung wird die in Parameter A541 definierte Betriebsart aktiviert.

#### **Voraussetzungen**

- § TwinCAT 3 ab Version 3.1.4022.22
- Bibliothek ab Version 3.1.0.0
- Sie haben in TwinCAT 3 mindestens eine NC-Achse konfiguriert
- § Sie betreiben den Antriebsregler mit der Applikation CiA 402
- § Zusätzlich zur Bibliothek von STÖBER haben Sie in TwinCAT 3 die Bibliothek Tc2\_MC2 von Beckhoff installiert

#### **Parameter**

![](_page_16_Picture_224.jpeg)

#### Abb. 3: Funktionsbaustein STOBER\_MC\_HOME: Ein- und Ausgangsparameter

<span id="page-16-1"></span>![](_page_16_Picture_225.jpeg)

Tab. 8: Funktionsbaustein STOBER\_MC\_HOME: Parameter

Informationen zu den Datentypen entnehmen Sie der Dokumentation zu TwinCAT 3 unter [https://infosys.beckhoff.com/](https://infosys.beckhoff.com/content/1031/tc3_plc_intro/2529388939.html) [content/1031/tc3\\_plc\\_intro/2529388939.html.](https://infosys.beckhoff.com/content/1031/tc3_plc_intro/2529388939.html)

### <span id="page-17-0"></span>4.4.1 Ablauf der Referenzierung

Während der Ausführung des Funktionsbausteins STOBER\_MC\_Home werden die folgenden Schritte durchlaufen:

- 1. Lesen der Achsdaten (ADS Zugriffsdaten, z.B. AMS NetID, Slave-Adresse, Achstyp, ...)
- 2. Löschen des Referenzbit der NC-Achse
- 3. Deaktivieren des Position Lag Monitoring in der NC-Achse
- 4. Setzen der Betriebsart auf Homing mode (Parameter A541 = 6: Homing mode)
- 5. Einlesen der Referenziermethode (A586) über CoE
- 6. Starten der Referenzfahrt
- 7. Warten, bis Referenzierung beendet ist
- 8. Aktivieren des Position Lag Monitoring in der NC-Achse
- 9. Setzen der Referenz für die NC-Achse
- <span id="page-17-1"></span>10. Setzen der Betriebsart (A541) auf den in SetModeOfOperation festgelegten Wert

### 4.4.2 Verknüpfungen anlegen

Um die Referenzierung der Geräteachsen durchführen zu können, muss eine Verknüpfung zwischen NC-Achse und SPS-Projekt erstellt werden.

#### **Variable anlegen**

Definieren Sie in Ihrem SPS-Projekt eine Variable vom Typ AXIS\_REF.

#### **Variable und NC-Achse verknüpfen**

- $\checkmark$  Sie haben den Config-Modus aktiviert.
- 1. Navigieren Sie im Solution Explorer zu Motion > NC-Task 1 SAF > Axes > Axis1.
- 2. Wechseln Sie im Hauptfenster in das Register Settings.
- 3. Wählen Sie Link To PLC ....
	- $\Rightarrow$  Das Fenster Select Axis PLC Reference ('Axis 1') öffnet sich.
- 4. Wählen Sie aus der Liste die zuvor im SPS-Projekt angelegte Variable vom Typ AXIS\_REF aus und bestätigen Sie mit OK.
- $\Rightarrow$  Variable und NC-Achse sind verknüpft.

#### **Betriebsart mit Ausgang des Funktionsbausteins verknüpfen**

Löschen Sie die automatisch im PDO-Mapping angelegte Verknüpfung von NC-Achse und Betriebsart. Verknüpfen Sie im Anschluss die Betriebsart mit dem Ausgang ModeOfOperation.

- 1. Navigieren Sie im Solution Explorer zum EtherCAT-Slave > Module 1 (CiA) > Axis A to Slave > A541 Modes of operation und wählen Sie im Kontextmenü Clear Link(s)
	- $\Rightarrow$  Die automatische Verknüpfung ist gelöscht.
- 2. Doppelklicken Sie auf A541 Modes of operation.
	- $\Rightarrow$  Im Hauptfenster öffnet sich das Fenster mit den Eingenschaften des Objekts.
- 3. Wechseln Sie im Hauptfenster in das Register Variable und klicken Sie auf Linked to ....

 $\Rightarrow$  Das Fenster Attach Variable A541 Modes of operation (Output) öffnet sich.

- 4. Wählen Sie aus der Liste den Ausgang ModeOfOperation des Funktionsbausteins und bestätigen Sie mit OK.
- $\Rightarrow$  Betriebsart und Ausgang ModeOfOperation sind verknüpft.

### <span id="page-18-0"></span>4.4.3 Diagnose

Zur Diagnose im Fehlerfall (Error = 1) gibt der Baustein STOBER\_MC\_Home über den Ausgang FBErrorID einen der unten gelisteten, bausteinspezifischen Fehler aus.

Handelt es sich um einen Fehler innerhalb der TwinCAT-spezifischen Funktionsblöcke, wird der ADS Error Code am Ausgang ErrorID ausgegeben. Diese Fehler-Codes können über die Dokumentation der Firma Beckhoff Automation GmbH & Co. KG referenziert werden.

<span id="page-18-1"></span>![](_page_18_Picture_114.jpeg)

Tab. 9: Funktionsbaustein STOBER\_MC\_HOME: Fehler

# <span id="page-19-0"></span>5 Anhang

## <span id="page-19-1"></span>5.1 Weiterführende Informationen

Die nachfolgend gelisteten Dokumentationen liefern Ihnen weitere relevante Informationen zur 6. STÖBER Antriebsreglergeneration. Den aktuellen Stand der Dokumentationen finden Sie im STÖBER Download-Center unter [http://www.stoeber.de/de/downloads/,](http://www.stoeber.de/de/downloads/) wenn Sie die ID der Dokumentation in die Suche eingeben.

#### **Antriebsregler SC6, SI6**

![](_page_19_Picture_211.jpeg)

#### **Antriebsregler SD6**

![](_page_19_Picture_212.jpeg)

Eine kostenfreie Basisversion der Automatisierungssoftware TwinCAT 3 erhalten Sie unter <https://www.beckhoff.com/de-de/produkte/automation/twincat/texxxx-twincat-3-engineering/te1000.html>.

# <span id="page-20-0"></span>5.2 Abkürzungen

![](_page_20_Picture_88.jpeg)

# <span id="page-21-0"></span>6 Kontakt

## <span id="page-21-1"></span>6.1 Beratung, Service, Anschrift

Wir helfen Ihnen gerne weiter!

Auf unserer Webseite stellen wir Ihnen zahlreiche Informationen und Dienstleistungen rund um unsere Produkte bereit: <http://www.stoeber.de/de/service>

Für darüber hinausgehende oder individuelle Informationen, kontaktieren Sie unseren Beratungs- und Support-Service: <http://www.stoeber.de/de/support>

Sie benötigen unseren System-Support: Fon +49 7231 582-3060 systemsupport@stoeber.de

Sie benötigen ein Ersatzgerät: Fon +49 7231 582-1128 replace@stoeber.de

So erreichen Sie unsere 24 h Service-Hotline: Fon +49 7231 582-3000

Unsere Anschrift lautet: STÖBER Antriebstechnik GmbH + Co. KG Kieselbronner Straße 12 75177 Pforzheim, Germany

### <span id="page-21-2"></span>6.2 Ihre Meinung ist uns wichtig

Diese Dokumentation erstellten wir nach bestem Wissen mit dem Ziel, Sie beim Auf-und Ausbau Ihres Know-hows rund um unser Produkt nutzbringend und effizient zu unterstützen.

Ihre Anregungen, Meinungen, Wünsche und konstruktive Kritik helfen uns, die Qualität unserer Dokumentation sicherzustellen und weiterzuentwickeln.

Wenn Sie uns aus genannten Gründen kontaktieren möchten, freuen wir uns über eine E-Mail an: documentation@stoeber.de

Vielen Dank für Ihr Interesse. Ihr STÖBER Redaktionsteam

### <span id="page-22-0"></span>6.3 Weltweite Kundennähe

Wir beraten und unterstützen Sie mit Kompetenz und Leistungsbereitschaft in über 40 Ländern weltweit:

#### **STOBER AUSTRIA**

www.stoeber.at +43 7613 7600-0 sales@stoeber.at

**STOBER FRANCE** www.stober.fr +33 478 98 91 80 sales@stober.fr

**STOBER HUNGARY** www.stoeber.de +36 53 5011140 info@emtc.hu

**STOBER JAPAN** www.stober.co.jp +81-3-5875-7583 sales@stober.co.jp

**STOBER TAIWAN** www.stober.tw +886 4 2358 6089 sales@stober.tw

**STOBER UK** www.stober.co.uk +44 1543 458 858 sales@stober.co.uk **STOBER CHINA**

www.stoeber.cn +86 512 5320 8850 sales@stoeber.cn

**STOBER Germany** www.stoeber.de +49 4 7231 582-0 sales@stoeber.de

**STOBER ITALY** www.stober.it +39 02 93909570 sales@stober.it

**STOBER SWITZERLAND** www.stoeber.ch +41 56 496 96 50 sales@stoeber.ch

**STOBER TURKEY** www.stober.com +90 216 510 2290 sales-turkey@stober.com

**STOBER USA** www.stober.com +1 606 759 5090 sales@stober.com

# <span id="page-23-0"></span>Tabellenverzeichnis

![](_page_23_Picture_92.jpeg)

![](_page_24_Picture_0.jpeg)

![](_page_24_Picture_1.jpeg)

07/2023

STÖBER Antriebstechnik GmbH + Co. KG Kieselbronner Str. 12 75177 Pforzheim Germany Tel. +49 7231 582-0 mail@stoeber.de www.stober.com

24 h Service Hotline +49 7231 582-3000

**www.stober.com**